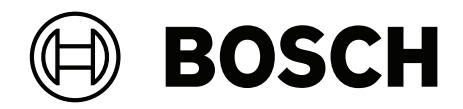

# **Multi User Manager V2.0**

**de** Bedienungsanleitung

# **Inhaltsverzeichnis**

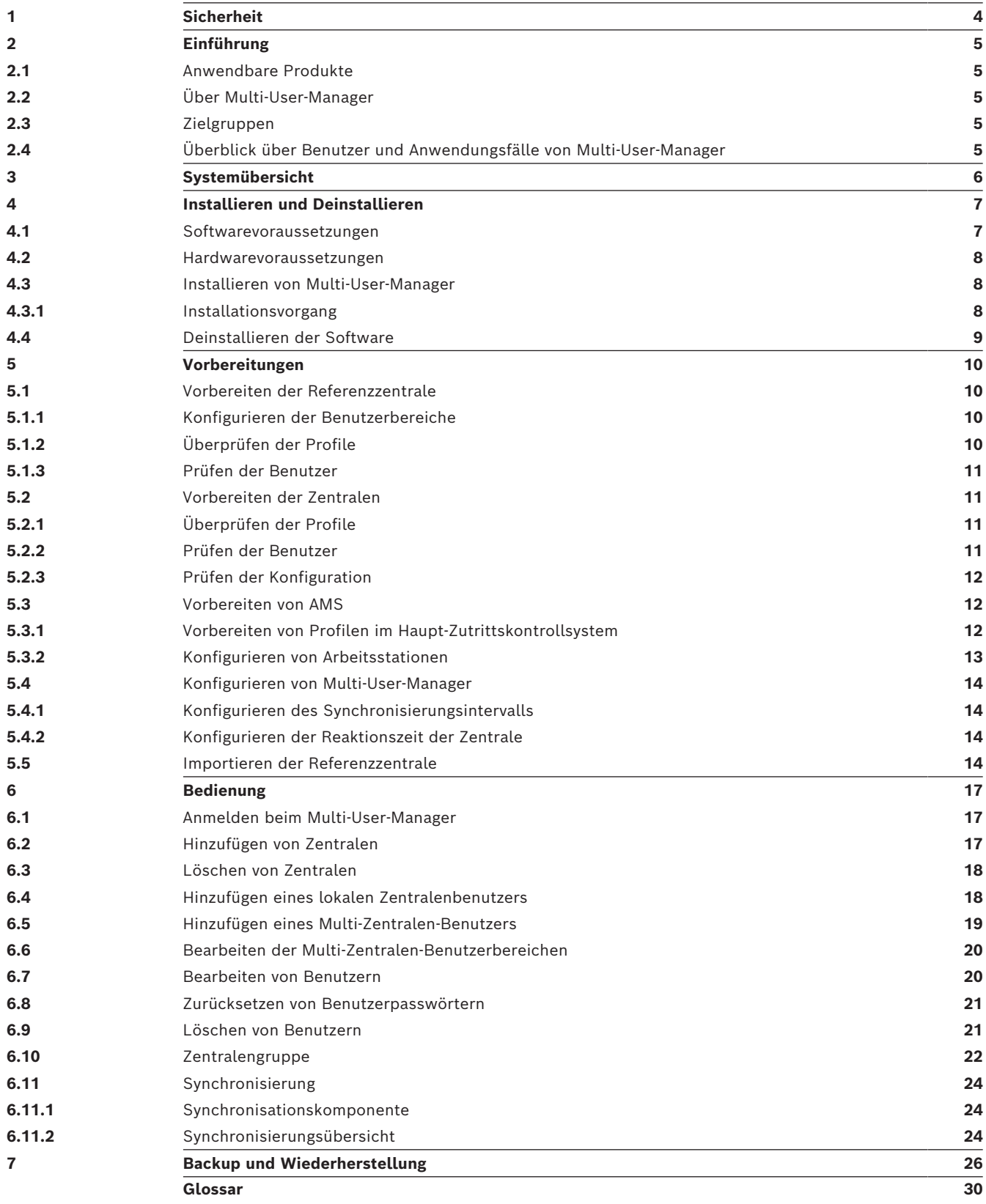

# **1 Sicherheit**

### <span id="page-3-0"></span>**Verwendung aktueller Software**

Vor der Inbetriebnahme des Geräts sollten Sie sicherstellen, dass Sie die aktuelle Softwareversion installiert haben. Aktualisieren Sie die Software regelmäßig während der gesamten Betriebsdauer des Geräts, um die durchgängige Funktionalität, Kompatibilität, Leistung und Sicherheit zu gewährleisten. Befolgen Sie die Anweisungen zu Softwareaktualisierungen in der Produktdokumentation.

Unter den folgenden Links finden Sie weitere Informationen:

- Allgemeine Informationen: [https://www.boschsecurity.com/xc/en/support/product](https://www.boschsecurity.com/xc/en/support/product-security/)[security/](https://www.boschsecurity.com/xc/en/support/product-security/)
- Sicherheitshinweise, d. h. eine Liste identifizierter Schwachstellen und Lösungsvorschläge: [https://www.boschsecurity.com/xc/en/support/product-security/](https://www.boschsecurity.com/xc/en/support/product-security/security-advisories.html) [security-advisories.html](https://www.boschsecurity.com/xc/en/support/product-security/security-advisories.html)

Bosch übernimmt keinerlei Haftung für Schäden, die durch Produkte entstehen, die mit veralteten Softwarekomponenten in Betrieb genommen wurden.

# **2 Einführung**

# **2.1 Anwendbare Produkte**

<span id="page-4-1"></span><span id="page-4-0"></span>Dieses Dokument gilt für die folgenden Produkte:

<span id="page-4-2"></span>– Multi User Manager von Bosch

# **2.2 Über Multi-User-Manager**

Multi User Manager ist eine browserbasierte Anwendung, die mit Zutrittskontrollsystemen und Einbruchmeldezentralen von Bosch zusammenarbeitet. Sie bietet Verwaltungsfunktionen, darunter die Verwaltung von MAP 5000 Zentralen und ihren Benutzern, z. B.:

- Erstellen, Löschen und Bearbeiten von Benutzern; Exportieren und Importieren von Benutzern in Verbindung mit dem Haupt-Zutrittskontrollsystem
- Erstellen und Importieren von MAP 5000 Zentralen sowie ihre Organisation nach einem Kriterium

Weitere Informationen finden Sie im Datenblatt zu Multi User Manager.

Die Benutzeroberfläche ist anpassbar und jeder Anwender kann spontan und ohne sich abzumelden die Sprache wechseln. Diese Version von Multi User Manager ist in Englisch, Deutsch, Niederländisch und Polnisch verfügbar.

Diese Version von Multi User Manager ist auf Benutzer von MAP 5000 Zentralen beschränkt.

# **2.3 Zielgruppen**

- <span id="page-4-3"></span>– Installationstechniker, Integratoren von Einbruchmeldezentralen und Multi User Manager Administratoren
- <span id="page-4-4"></span>– Die Hauptbenutzertypen von Multi User Manager

# **2.4 Überblick über Benutzer und Anwendungsfälle von Multi-User-Manager**

Die hauptsächlichen Nutzer und ihre jeweiligen Anwendungsfälle sind:

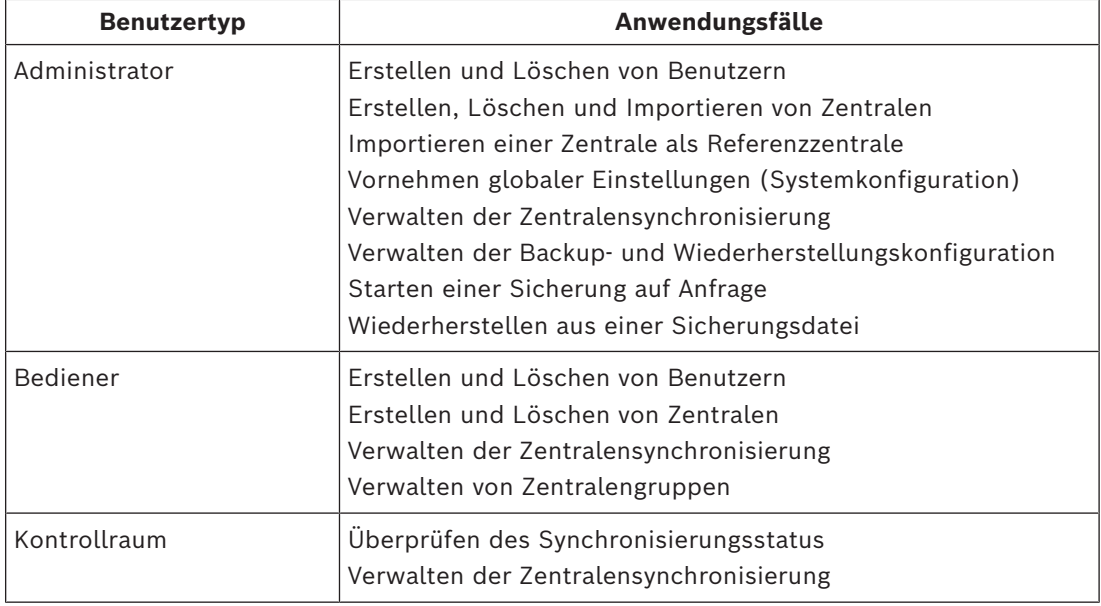

# **3 Systemübersicht**

<span id="page-5-0"></span>Multi User Manager ermöglicht die Kommunikation und Interaktion mehrerer Komponenten miteinander. Zur Einrichtung eines kompletten Systems sind die folgenden Komponenten erforderlich:

- Access Management System V5.5
- MAP 5000 Einbruchmeldezentralen mit der neuesten Firmware

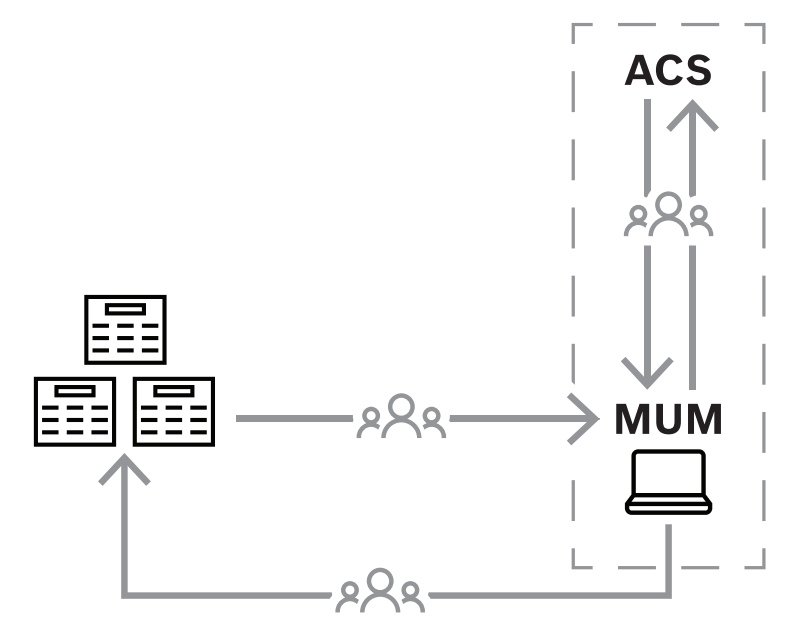

Kommunikation zwischen Multi-User-Manager, Zutrittskontrollsystem und Zentraleneinheiten

In der folgenden Tabelle werden die wichtigsten Konzepte von Multi User Manager beschrieben.

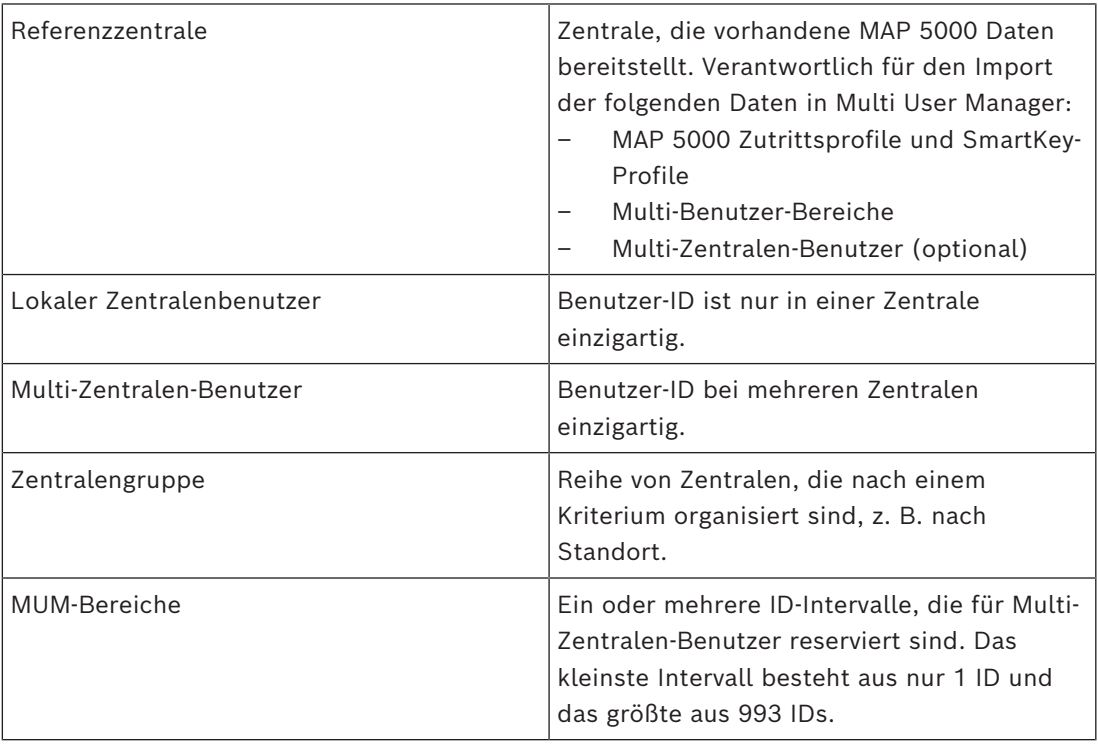

# **4 Installieren und Deinstallieren**

# **4.1 Softwarevoraussetzungen**

<span id="page-6-1"></span><span id="page-6-0"></span>Multi User Manager sollte auf demselben Computer wie das [ACS](#page-29-1) installiert werden. Das Zutrittskontrollsystem [\(ACS](#page-29-1)) sollte die primäre Software sein und vor Multi User Manager installiert werden.

Aktuell ist diese Version von Multi User Manager kompatibel mit Access Management System 5.5.

Das Setup-Programm von Multi User Manager verfügt über ein eigenes Installationsmedium, das vom [ACS](#page-29-1) getrennt ist. Sie können aus den Online-Produktkatalogen von Bosch heruntergeladen werden.

# **Hinweis!**

Notwendigkeit eines stabilen Stammzertifikats

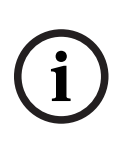

Bevor Sie mit den nachstehenden Installationen fortfahren, vergewissern Sie sich, dass die Installation des ACS vollständig und gemäß der zugehörigen Installationsanleitung lizenziert ist. Dazu gehört eine endgültige Entscheidung über das Stammzertifikat des ACS-Servers (ob selbstsigniert oder CA-basiert) und seine stabile Implementierung. Post-hoc-Änderungen am Stammzertifikat des ACS-Servers würden eine Neukonfiguration der Zertifikate auf allen Computern und mobilen Lesern erfordern, die Teil des Zutrittskontrollsystems sind.

### **Serveranforderungen**

Der Server ist der Computer, auf dem das [ACS](#page-29-1) und die Multi User Manager Anwendung laufen.

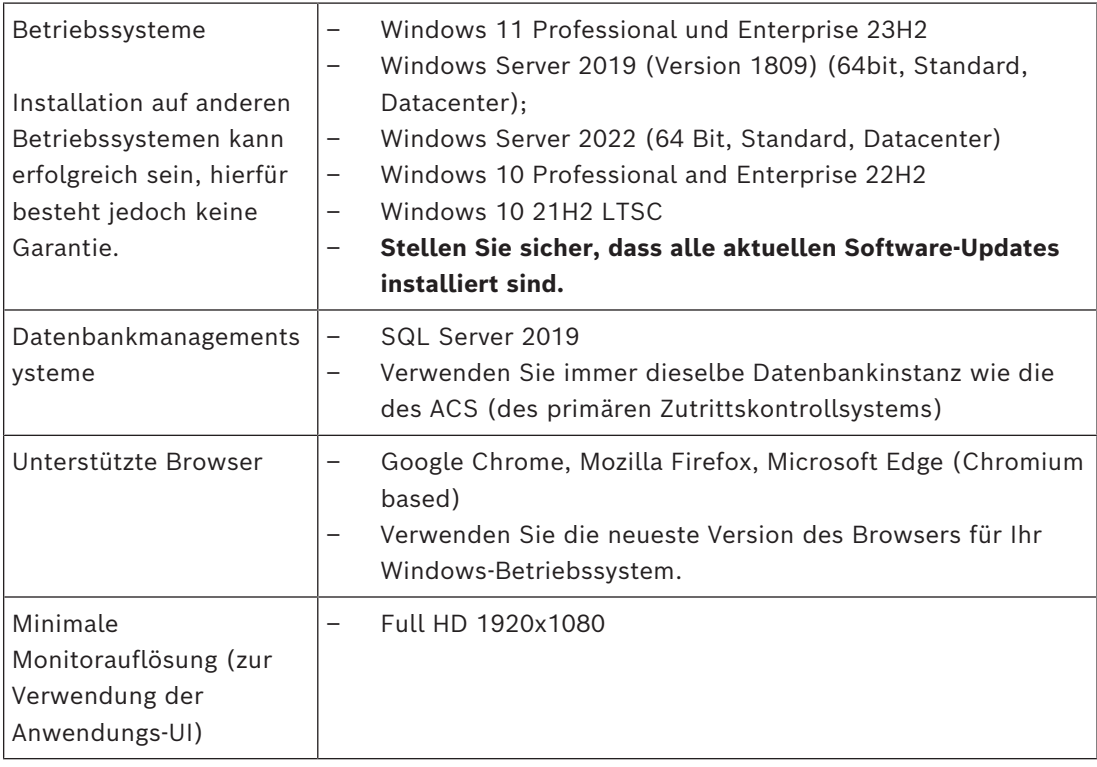

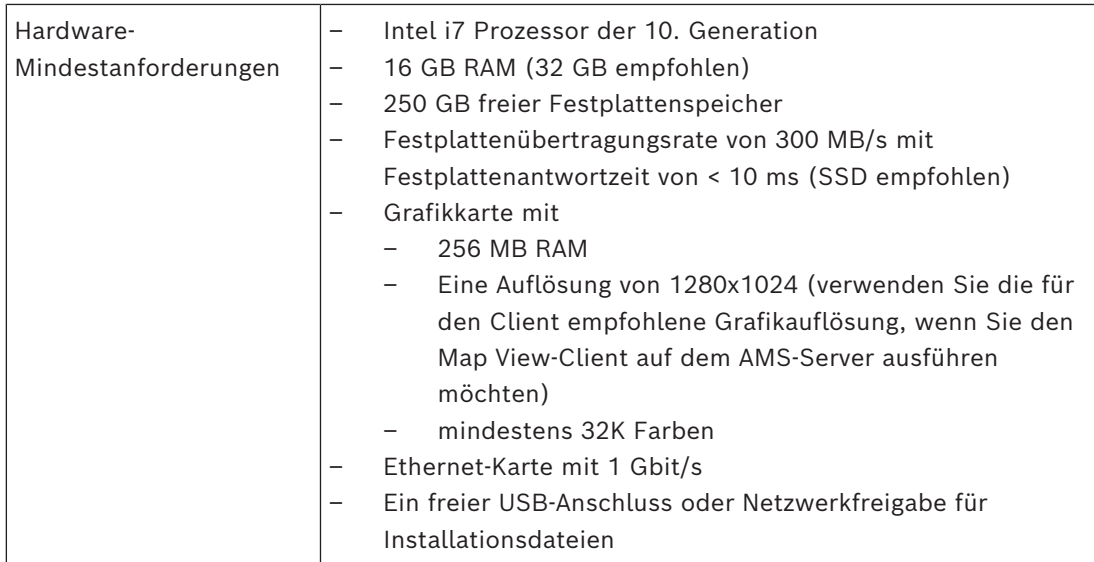

# **4.2 Hardwarevoraussetzungen**

<span id="page-7-0"></span>Die vollständige Nutzung von Multi User Manager erfordert eine konfigurierte Zentrale, im Folgenden bezeichnet als "Referenzzentrale" bezeichnet. Weitere Informationen finden Sie im Kapitel *Konfiguration*.

Die folgenden Einbruchmeldezentralen werden unterstützt:

<span id="page-7-1"></span>– MAP 5000

# **4.3 Installieren von Multi-User-Manager**

### **Einführung**

Multi User Manager läuft als Webanwendung in Verbindung mit einem Bosch Zutrittskontrollsystem [\(ACS\)](#page-29-1). In den folgenden Abschnitten wird die Installation des Services beschrieben, der diese Webanwendung steuert. Diese Version von Multi User Manager unterstützt nur lokale Datenbanken. Multi-User-Manager kann gestartet werden, indem Sie sich mit dem Profil **Administrator** anmelden, das bei der AMS-Installation standardmäßig erstellt wurde.

# **4.3.1 Installationsvorgang**

### <span id="page-7-2"></span>**Vorgehensweise**

- 1. Führen Sie auf dem ACS-Server Bosch.MultiUserManagement als Administrator aus.
- Das Installationsprogramm wird geöffnet.
- 2. Wählen Sie auf dem Bildschirm **Core components** (Kernkomponenten) die Datei Bosch Multi User Management.exe und klicken Sie auf **Next** (Weiter).
- 3. Lesen Sie sorgfältig und klicken Sie auf **Accept** (Akzeptieren), wenn Sie die Endbenutzer-Lizenzvereinbarung (EULA) akzeptieren möchten. Nur wenn Sie dies tun, kann die Installation fortgesetzt werden.
- 4. Wählen Sie einen Zielordner für die Installation aus oder übernehmen Sie die Standardeinstellung (empfohlen) und klicken Sie auf **Next** (Weiter).
- 5. Auf dem Bildschirm **SQL Server**:
- Das Setup-Programm findet die lokale Datenbank und wählt sie aus. Es verwendet dabei dieselbe SQL-Instanz wie das primäre Zutrittskontrollsystem.
- Geben Sie den SQL-Benutzernamen für einen Admin-Benutzer ein (die Voreinstellung ist sa).
- Geben Sie das SQL-Passwort für einen Admin-Benutzer ein. Das Passwort sollte dasselbe sein, das zuvor für die Konfiguration des primären Zutrittskontrollsystems (AMS) verwendet wurde.
- Klicken Sie auf **Test Connection** (Verbindung testen).
- Klicken Sie auf **Next** (Weiter).
- 6. Auf dem Bildschirm **Identity server configuration** (Identitätsserver-Konfiguration):
- Der Standard-Identitätsserver (voreingestellt) ist der primäre ACS-Server mit Port 44333: https://<NameOfACSserver>:44333
- Klicken Sie auf **Test Connection** (Verbindung testen).
- Wenn der Test fehlschlägt, überprüfen Sie die Verfügbarkeit des Identitätsservers erneut.
- Klicken Sie auf **Next** (Weiter).
- Bestätigen Sie auf dem Bildschirm **Core Components** (Kernkomponenten), dass Bosch Multi User Manager ausgewählt ist, und klicken Sie auf **Install** (Installieren).
- Klicken Sie nach Abschluss der Installation auf **Finish** (Fertig stellen).

# **4.4 Deinstallieren der Software**

<span id="page-8-0"></span>So deinstallieren Sie die Software vom Server:

- 1. Starten Sie das Windows-Programm **Programm hinzufügen oder entfernen** mit Windows-Administratorrechten.
- 2. Wählen Sie das Programm aus und klicken Sie auf **Deinstallieren**.
- 3. Wählen Sie aus, ob Sie sowohl die Multi User Manager Datenbank als auch das Programm entfernen möchten.
- 4. Wählen Sie aus, ob die Protokolldateien entfernt werden sollen.
- 5. Schließen Sie die Deinstallation auf die übliche Weise ab.
- 6. (Empfohlen) Starten Sie den Computer neu, um sicherzustellen, dass die Änderungen in der Windows-Registrierung durchgeführt wurden.

**i**

# **5 Vorbereitungen**

# **5.1 Vorbereiten der Referenzzentrale**

### <span id="page-9-1"></span><span id="page-9-0"></span>Die **Referenzzentrale** hat drei Funktionen:

1. Importieren der **Zutrittsprofile** und **SmartKey-Profile** in MUM. Diese Profile müssen auf allen von MUM verwalteten Zentralen verfügbar (vorkonfiguriert) sein. Beachten Sie, dass nur die Namen der Profile in MUM importiert werden.

#### **Hinweis!**

Es ist nicht möglich, **Zutrittsprofile** und **SmartKey-Profile** nach dem Import der **Referenzzentrale** zu MUM hinzuzufügen.

- 2. Importieren der ersten **Benutzerbereiche** in MUM.
- 3. Importieren der ersten **Multi-Zentralen-Benutzer** in MUM.

Diese Funktion ist optional. Die Benutzer der **Referenzzentrale**, deren ID sich innerhalb des konfigurierten **Benutzerbereichs** befindet, werden als erste **Multi-Zentralen-Benutzer** in MUM importiert. Diese **Multi-Zentralen-Benutzer** werden der **Referenzzentrale** zugewiesen.

### **Hinweis**:

- Diese Bereiche können nach dem Import der **Referenzzentrale** in MUM angepasst werden.
- Nach dem Importieren der Zentrale als **Referenzzentrale** hat sie keine spezielle Funktion mehr. Aus der MUM-Perspektive verhält sie sich wie alle anderen Zentralen.

# **5.1.1 Konfigurieren der Benutzerbereiche**

<span id="page-9-2"></span>Verwenden Sie **RPS**, um die Bereiche zu konfigurieren:

- 1. Stellen Sie eine Verbindung mit der Zentrale her.
- 2. Laden Sie die Konfiguration in **RPS**.
- 3. Gehen Sie zum Abschnitt **User Manager** (Benutzermanager).
- 4. Wählen Sie den Ordner **User Group** (Benutzergruppe) aus.
- 5. Erstellen Sie eine neue **Benutzergruppe**.
- 6. **Senden** Sie die Konfiguration zurück zur Zentrale.

**Hinweis**: Der Bereich beinhaltet die Start‑ und Endnummer.

# **5.1.2 Überprüfen der Profile**

<span id="page-9-3"></span>Verwenden Sie **RPS**, um die Profile zu überprüfen:

- 1. Stellen Sie eine Verbindung mit der Zentrale her.
- 2. Laden Sie die Konfiguration in **RPS**.
- 3. Gehen Sie zum Abschnitt **User Manager** (Benutzermanager).
- 4. Wählen Sie den Ordner **Access-Profiles** (Zutrittsprofile) aus. Überprüfen Sie in diesem Ordner die Profile: Diese Profile müssen auch auf allen anderen Zentralen verfügbar sein, die später verwaltet werden.
- 5. Wählen Sie den Ordner **Smartkey-Profiles** (SmartKey-Profile) aus. Überprüfen Sie in diesem Ordner die Profile: Diese Profile müssen auch auf allen anderen Zentralen verfügbar sein, die später verwaltet werden.

**Hinweis**: Die Namen der Profile sind wichtig und sollten mit Bedacht ausgewählt werden, da MUM die Namen der Profile speichert, aber nicht ihren Inhalt.

### **Hinweis!**

Hinzufügen von Profilen in der Referenzzentrale

Sie dürfen nicht vergessen, ein Profil in der **Referenzzentrale** hinzuzufügen, da es nach dem Import nicht mehr korrigiert werden kann.

# **5.1.3 Prüfen der Benutzer**

<span id="page-10-0"></span>Verwenden Sie **RPS**, um die Benutzer zu überprüfen:

- 1. Stellen Sie eine Verbindung mit der Zentrale her.
- 2. Laden Sie die Konfiguration in **RPS**.
- 3. Gehen Sie zum Abschnitt **User Manager** (Benutzermanager).
- 4. Wählen Sie den Ordner **Users (Benutzer)** aus. Überprüfen Sie in diesem Ordner die **Benutzer**:
- Alle Benutzer mit ID innerhalb des konfigurierten **Benutzerbereichs** werden als erste **Multi-Zentralen-Benutzer** importiert.
- Alle Benutzer mit ID außerhalb des konfigurierten **Benutzerbereichs** werden als erste **Lokale Zentralenbenutzer** importiert.

Diese Funktion ist optional, da eine **Referenzzentrale** ohne erste Benutzer importiert werden kann.

Elimation and modella in der References trains and the profile of the controllinges. Can such the controlling of the controlling of the controlling of the controlling of the controlling of the controlling of the controllin **Hinweis**: Mindestens ein Benutzer muss als OII-Benutzer definiert sein. Diese Anmeldeinformationen (OII-Benutzername und OII-Passwort) werden für die Verbindung mit MUM benötigt.

So erstellen Sie einen OII-Benutzer:

Verwenden Sie **RPS**, um einen OII-Benutzer zu konfigurieren:

- 1. Stellen Sie eine Verbindung mit der Zentrale her.
- 2. Laden Sie die Konfiguration in **RPS**.
- 3. Gehen Sie zum Abschnitt **User Manager** (Benutzermanager).
- 4. Wählen Sie den Ordner **Users** (Benutzer) aus.
- 5. Erstellen oder wählen Sie einen **Benutzer**.
- 6. Aktivieren Sie die Eigenschaft **Enable as Open Interface User** (Als Open-Interface-Benutzer aktivieren).
- 7. Definieren Sie Werte für **OII User Name** (OII-Benutzername) und **OII Password** (OII-Passwort).
- <span id="page-10-1"></span>8. **Senden** Sie die Konfiguration zurück zur Zentrale.

# **5.2 Vorbereiten der Zentralen**

In diesem Abschnitt wird die Vorbereitung der Zentralen beschrieben, die zu MUM hinzugefügt und dort verwaltet werden.

**Hinweis**: Es ist nicht erforderlich, **Benutzerbereiche** in diesen Zentralen zu konfigurieren.

# **5.2.1 Überprüfen der Profile**

<span id="page-10-2"></span>Wie zuvor bei der **Referenzzentrale** müssen die Profile auch für die anderen Zentralen überprüft werden. Siehe *[Überprüfen der Profile, Seite 10](#page-9-3)*.

**Hinweis**: Die Profile müssen mit den in **Referenzzentrale** konfigurierten Profilen übereinstimmen.

# **5.2.2 Prüfen der Benutzer**

<span id="page-10-3"></span>Wie zuvor bei der **Referenzzentrale** müssen die Benutzer für die anderen Zentralen überprüft werden. Beachten Sie, dass mindestens ein Benutzer als OII-Benutzer definiert sein muss. Siehe *[Prüfen der Benutzer, Seite 11](#page-10-0)*.

#### **Hinweis**:

- Die Benutzer mit ID außerhalb des **Benutzerbereichs** werden als **Lokale Zentralenbenutzer** in MUM importiert, wenn diese Zentrale zu MUM hinzugefügt wird.
- Die Benutzer mit ID innerhalb des Benutzerbereichs werden gelöscht, wenn diese Zentrale zu MUM hinzugefügt wird.

**Hinweis**: Wählen Sie beim Definieren der **Benutzerbereiche** in der **Referenzzentrale** Bereiche aus, die nicht in allen Zentralen von Benutzern belegt sind.

## **5.2.3 Prüfen der Konfiguration**

<span id="page-11-0"></span>Gehen Sie wie folgt vor, um die Synchronisierung zwischen MUM und Zentrale zu ermöglichen, wenn die Zentrale scharfgeschaltet ist:

Verwenden Sie **RPS**, um die Konfiguration zu überprüfen.

- 1. Stellen Sie eine Verbindung mit der Zentrale her.
- 2. Laden Sie die Konfiguration in **RPS**.
- 3. Wechseln Sie zum Abschnitt **Hardware Manager** (Hardware-Manager).
- 4. Wählen Sie den Abschnitt **Behavior** (Verhalten) aus.
- 5. Aktivieren Sie die Option **Allow sending user database if Armed** (Senden der Benutzerdatenbank bei Scharfschaltung erlauben).
- <span id="page-11-1"></span>6. Senden Sie die Konfiguration zurück zur Zentrale.

# **5.3 Vorbereiten von AMS**

# **5.3.1 Vorbereiten von Profilen im Haupt-Zutrittskontrollsystem**

### <span id="page-11-2"></span>**Erstellen von Personen im Haupt-Zutrittskontrollsystem**

Jeder Benutzer von Multi User Manager muss über eine Reihe von Berechtigungen verfügen. Diese werden durch Erstellen eines Kontos mit bestimmten Rechten im Haupt-Zutrittskontrollsystem konfiguriert. Weitere Informationen finden Sie im Softwarehandbuch von Access Management System.

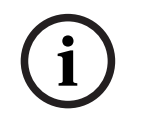

### **Hinweis!**

Wählen Sie Profilnamen, die die Funktionen und Einschränkungen des Profils klar und genau beschreiben.

Benutzerprofile sollten sorgfältig konfiguriert werden, abhängig von der Erfahrung, Sicherheitsfreigabe und den Verantwortlichkeiten der Person.

Die folgenden Verfahren werden im Haupt-Zutrittskontrollsystem (Access Management System) durchgeführt und sollten vor der Inbetriebnahme von Multi User Manager erledigt werden.

- 1. Melden Sie sich mit Administratorrechten im Haupt-Zutrittskontrollsystem an.
- 2. Erstellen Sie eine oder mehrere Personen für Multi User Manager. Dialogpfad:
- **Personnel data (Personaldaten) > Persons (Personen)**
- 3. Klicken Sie zum Erstellen einer neuen Person auf
- 4. Geben Sie einen Namen in den Feldern **Last Name** (Nachname) und **First Name** (Vorname) ein (obligatorisch).
- 5. Wählen Sie eine **Person class** (Personenklasse/Personentyp) aus (obligatorisch).
- 6. Klicken Sie auf **Oder Apply** (Anwenden), um Ihre Änderungen zu speichern.

### **Erstellen von Benutzerprofilen für Multi-User-Manager**

Dialogpfad:

- **Configuration (Konfiguration) > Operators and Workstations (Bediener und Arbeitsstationen)** > **User profiles (Benutzerprofile)**
- 1. Klicken Sie auf , um den **Profilnamen** hinzuzufügen.
- 2. Geben Sie eine Profilbeschreibung in das Feld **Description** (Beschreibung) ein (optional, aber empfohlen).
- 3. Wählen Sie im Listenbereich die Funktionen (erste Spalte) und die Funktionen innerhalb dieser Funktion (**Execute** [Ausführen], **Change** [Ändern], **Add** [Hinzufügen], **Delete** [Löschen]), die für dieses Profil zugänglich sein sollen. Doppelklicken Sie auf diese, um ihre Einstellungen in Yes zu ändern.
- So erstellen Sie einen **Administrator**: Maps multi user management > Administrator > Yes
- So erstellen Sie einen **Bediener**: Maps multi user management > Operator > Yes
- So erstellen Sie einen **Kontrollraum**: Maps multi user management > Control Room > Yes
- 4. Stellen Sie ebenfalls sicher, dass alle Funktionen, auf die nicht zugegriffen werden soll, auf No festgelegt sind.
- 5. Klicken Sie auf oder **Apply** (Anwenden), um Ihre Änderungen zu speichern.

# **Zuweisen von Rechten für das Benutzerprofil**

Dialogpfad:

- **Configuration (Konfiguration) > Operators and workstations (Bediener und Arbeitsstationen) > User rights (Benutzerrechte)**
- 1. Schreiben Sie \* in das Feld **Last name** (Nachname) und klicken Sie auf .
- 2. Suchen Sie im Dialog nach dem gewünschten Benutzer.
- 3. Im Bereich **User account** (Benutzerkonto):
- Geben Sie den **Benutzernamen** ein.
- Erstellen Sie ein Passwort unter **Change password** (Passwort ändern) > **OK**.
- 4. Im Bereich **User Profiles** (Benutzerprofile):
- Die Liste **Assigned Profiles** (Zugewiesene Profile) enthält alle Benutzerprofile, die diesem Benutzer zugewiesen wurden.
- Das Feld **Available Profiles** (Verfügbare Profile) enthält alle Profile, die für die Zuweisung verfügbar sind.
- 5. Klicken Sie auf die Pfeilschaltflächen zwischen den Listen, um ausgewählte Profile von einer Liste in die andere zu übertragen.
- 6. Klicken Sie zum Speichern auf

# **5.3.2 Konfigurieren von Arbeitsstationen**

<span id="page-12-0"></span>Arbeitsstationen sind Computer, auf denen die MUM-Benutzeroberfläche im Browser ausgeführt wird. Der lokale Host ist bereits registriert. Falls erforderlich, können Sie weitere Arbeitsstationen hinzufügen:

Dialogpfad:

– **Configuration** > **Device Data** (Konfiguration > Gerätedaten)

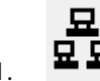

1.  $\overline{\mathbf{u}}\overline{\mathbf{u}}$  um das Gerät hinzuzufügen, zu speichern und den Geräteeditor zu schließen.

- **Configuration** > **Operators and Workstations** > **Workstation rights** (Konfiguration > Bediener und Arbeitsstationen > Arbeitsstationsrechte)
- 1. Wählen Sie die hinzugefügte Arbeitsstation aus und weisen Sie einer Arbeitsstation Rechte mit aktivierten MUM-Profilen zu.
- <span id="page-13-0"></span>2. Klicken Sie zum Speichern auf  $\square$

# **5.4 Konfigurieren von Multi-User-Manager**

# **5.4.1 Konfigurieren des Synchronisierungsintervalls**

<span id="page-13-1"></span>Zum Fortfahren mit der folgenden Konfiguration muss sich der Benutzer als **Administrator** anmelden.

MUM synchronisiert Benutzerdaten zwischen AMS, MUM und MAP 5000 Zentralen. Es gibt die Möglichkeit der Synchronisierung auf Anfrage und der automatischen periodischen Synchronisierung.

Die Wartezeit vom Ende einer periodischen Synchronisierung bis zum Beginn der nächsten Synchronisierung kann in MUM konfiguriert werden:

- Auf der Seite **System**:
- 1. Klicken Sie auf den Bereich **Settings** (Einstellungen).
- 2. Wählen Sie ein neues **Synchronisierungsintervall** aus.
- 3. Bestätigen Sie die Änderung mit einem Klick auf **Save** (Speichern).

# **5.4.2 Konfigurieren der Reaktionszeit der Zentrale**

<span id="page-13-2"></span>Zum Fortfahren mit der folgenden Konfiguration muss sich der Benutzer als **Administrator** anmelden.

MUM kommuniziert während der Synchronisierung mit den registrierten Zentralen. So konfigurieren Sie das Timeout für eine Anforderung:

- Auf der Seite **System**:
- 1. Klicken Sie auf den Bereich **Settings** (Einstellungen).
- 2. Wählen Sie eine neue **Reaktionszeit der Zentrale** aus.
- <span id="page-13-3"></span>3. Bestätigen Sie die Änderung mit einem Klick auf **Save** (Speichern).

# **5.5 Importieren der Referenzzentrale**

Zum Fortfahren mit der folgenden Konfiguration muss sich der Benutzer als **Administrator** anmelden. Alle in *[Vorbereiten der Referenzzentrale, Seite 10](#page-9-1)* beschriebenen Schritte sind Voraussetzungen für die Vorgehensweise, die in diesem Abschnitt beschrieben wird. Nach dem Importieren dieser Zentrale als **Referenzzentrale** hat sie keine spezielle Funktion mehr. Aus der Perspektive von Multi-User-Manager verhält sie sich wie alle anderen Zentralen, die zu MUM hinzugefügt wurden.

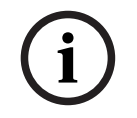

#### **Hinweis!**

Der Import einer **Referenzzentrale** ist nur einmal pro Installation möglich. Das Hinzufügen von Profilen nach dem Import ist nicht möglich.

Die Synchronisierung wird nach dem erfolgreichen Import der **Referenzzentrale** gestartet.

Die Verfahren müssen in der Reihenfolge durchgeführt werden, die in diesem Abschnitt beschrieben wird:

### **A) Zentrale hinzufügen, die als Referenzzentrale für MUM vorbereitet ist**

Während der Vorbereitungen wird eine Zentrale als **Referenzzentrale** vorbereitet. In diesem ersten Schritt muss diese Zentrale zu MUM hinzugefügt werden: Dialogpfad:

- **Panel** > **Panel list** (Zentrale > Zentralenliste)
- 1. Klicken Sie auf **+ Add panel** (Zentrale hinzufügen).
- 2. Füllen Sie alle Pflichtfelder aus.

**Hinweis**: **Benutzername (ID)** und **Benutzercode** werden während der Vorbereitung der **Referenzzentrale** konfiguriert.

- 1. Klicken Sie zum Prüfen der Verbindung auf **Test connection to MAP5000** (Verbindung mit MAP 5000 testen).
- 2. Überprüfen Sie die zurückgegebene Seriennummer, um zu bestätigen, dass es sich um das richtige Gerät handelt, und wählen Sie **Save** (Speichern) aus.

### **B) Benutzerbereiche und Benutzer in dieser Zentrale prüfen**

Dialogpfad:

- **System** > **Reference panel** (System > Referenzzentrale)
- 1. Wählen Sie die hinzugefügte Zentrale aus, die die **Referenzzentrale** im **Zentralenbaum** sein soll.
	- MUM wird die Daten von dieser Zentrale anfordern.
	- Im Bereich **Panel details** (Zentralendetails) werden die Daten angezeigt:
		- Alle Benutzer innerhalb der **Benutzerbereiche** werden aufgelistet. Diese Benutzer werden nach dem Import als erste **Multi-Zentralen-Benutzer** importiert.
		- Wenn Sie auf das Filtersymbol klicken, werden die Benutzer in dieser Zentrale aus den **Benutzerbereichen** angezeigt. Diese Benutzer werden nach dem Import als **Lokale Zentralenbenutzer** importiert.
		- Am unteren Rand dieses Bereichs werden die konfigurierten **Benutzerbereiche** dieser Zentrale grafisch dargestellt.

Wenn Sie den Mauszeiger über einen Bereich (blauer Bereich am Balken) bewegen, werden die Start‑ und Endbenutzer-ID der Bereiche angezeigt.

### **C) Diese Zentrale als Referenzzentrale importieren**

Wenn alle Prüfungen erfolgreich waren (Bereiche und Benutzer wie erwartet), kann die ausgewählte Zentrale importiert werden.

Wenn die ausgewählte Zentrale nicht korrekt ist, kann die Zentrale bearbeitet (Daten in dieser Zentrale mit **RPS** korrigieren) oder eine andere Zentrale ausgewählt werden:

- Löschen Sie die Zentrale im Dialog **Panel list** (Zentralenliste).
- Fügen Sie die richtige Zentrale mit der Option **Add panel** (Zentrale hinzufügen) hinzu.

Klicken Sie auf die Option **Import** (Importieren), um den Importvorgang zu starten.

Nach dem Start des Importvorgangs werden die folgenden Aktionen ausgeführt:

- Die konfigurierten **Benutzerbereiche** in der **Referenzzentrale** werden in MUM importiert.
- Die Namen der konfigurierten **Zutrittsprofile** in der **Referenzzentrale** werden in MUM importiert. Diese Profile können jetzt ausgewählt werden, wenn Benutzer in MUM erstellt werden.
- Die Namen der konfigurierten **SmartKey-Profile** in der **Referenzzentrale** werden in MUM importiert. Diese Profile können jetzt ausgewählt werden, wenn Benutzer in MUM erstellt werden.
- Die periodische Synchronisierung wird gestartet.

Nach Abschluss der ersten Synchronisierung:

- Die Benutzer der **Referenzzentrale** mit einer ID außerhalb der **Benutzerbereiche** werden als **Lokale Zentralenbenutzer** importiert, die dieser Zentrale zugewiesen sind.
- Die Benutzer der **Referenzzentrale** mit einer ID innerhalb der **Benutzerbereiche** werden als **Multi-Zentralen-Benutzer** importiert, die dieser Zentrale zugewiesen sind.

– Diese Benutzer werden auf der Seite **Users list (Benutzerliste)** aufgeführt.

### **Hinweis**:

- Die importierten Benutzer können geändert oder gelöscht werden.
- Die als **Referenzzentrale** importierte Zentrale kann bei Bedarf gelöscht werden.
- Der Synchronisierungsprozess bricht beim Löschen der **Referenzzentrale** nicht ab, da dieses Gerät keine spezielle Funktion mehr hat.

### **Siehe**

*– [Vorbereiten der Referenzzentrale, Seite 10](#page-9-1)*

**i**

# **6 Bedienung**

# **6.1 Anmelden beim Multi-User-Manager**

- <span id="page-16-1"></span><span id="page-16-0"></span>1. Öffnen Sie im Browser https://<hostname-or-IP-address-where-MUM-isistalled>:7001, um zum Anmeldebildschirm zu gelangen. Beispiel: https://mydesktop-pc:7001
- 2. Geben Sie den Benutzernamen eines Kontos mit den erforderlichen Rechten für die Rolle ein. Wenden Sie sich an den Systemadministrator, wenn ein Konto erstellt werden muss.
- 3. Geben Sie das Passwort ein.
- <span id="page-16-2"></span>4. Klicken Sie auf **Anmelden**.

# **6.2 Hinzufügen von Zentralen**

In diesem Kapitel werden die Funktionen und Anwendungsfälle beschrieben, nachdem die **Referenzzentrale** importiert wurde und der Synchronisierungsprozess ausgeführt wird.

### **Hinweis!**

**Die von Multi-User-Manager verwalteten Zentralen müssen hinzugefügt werden, bevor Benutzer mit den in diesem Kapitel beschriebenen Verfahren fortfahren können.**

1. Melden Sie sich bei Multi User Manager als **Administrator** oder **Bediener** an. Dialogpfad:

- **Panels (Zentrale) > Panel list (Zentralenliste)**
- 1. Klicken Sie auf **+ Add panel** (Zentrale hinzufügen).
- 2. Füllen Sie alle Pflichtfelder aus.

Hinweis: **Benutzername (ID)** und **Benutzercode** werden während der Vorbereitung der Referenzzentrale konfiguriert. (Definieren Sie den OII-Benutzer in der Zentrale mithilfe von RPS.)

- 1. Klicken Sie auf **Test connection to MAP5000** (Verbindung mit MAP 5000 testen).
- 2. Wenn die Verbindung erfolgreich hergestellt wurde, überprüfen Sie die **Produkt ID**, um sicherzustellen, dass das richtige Gerät adressiert wurde.
- 3. Klicken Sie auf **Save** (Speichern).

Wiederholen Sie den obigen Vorgang, um alle benötigten Zentralen hinzuzufügen. Nachdem die Zentrale erfolgreich in MUM hinzugefügt wurde, wird sie auf der Seite **Panel list** (Zentralenliste) aufgeführt.

Die folgenden Synchronisierungsaufgaben werden auf der Zentrale ausgeführt:

- Die Benutzer dieser Zentrale mit einer ID innerhalb der **Benutzerbereiche** werden gelöscht.
- Die Benutzer dieser der Zentrale mit einer ID außerhalb der **Benutzerbereiche** werden als **Lokale Zentralenbenutzer** importiert, die dieser Zentrale zugewiesen sind.
- Diese Benutzer werden auf der Seite **Users list** (Benutzerliste) aufgeführt.
- Der **Benutzerbereich** wird mit der Zentrale synchronisiert.

**Hinweis**: Während der Vorbereitung sollte die Zentrale mit den erforderlichen **SmartKey-Profilen** und **Berechtigungsprofilen** ausgestattet sein. Beim Hinzufügen der Zentrale wird von MUM nicht überprüft, ob diese Profile auf dieser Zentrale verfügbar sind. Wenn die Profile nicht verfügbar sind, aber von Benutzern ausgewählt wurden, schlägt die Synchronisierung dieser Zentrale fehl.

# **6.3 Löschen von Zentralen**

<span id="page-17-0"></span>Damit ein Benutzer eine Zentrale im Multi-User-Manager löschen kann, muss er über **Administrator**‑ oder **Bediener**-Rechte verfügen. So löschen Sie eine Zentrale:

Dialogpfad:

- **Panel** > **Panel list** (Zentrale > Zentralenliste)
- 1. Klicken Sie auf **Delete panel** (Zentrale löschen).
- 2. Bestätigen Sie den Löschvorgang.

Das Löschen der Zentrale in MUM löst die folgenden Aktionen aus:

- Die Zentrale wird nicht mehr auf der Seite **Panel list** (Zentralenliste) aufgeführt.
- Alle Benutzer, die der Zentrale zugewiesen sind, verlieren ihre Zuweisung zu dieser Zentrale.
- Auf der Zentrale werden keine Änderungen von MUM vorgenommen. Daher sind alle Benutzer weiterhin auf der Zentrale verfügbar.
- Die Zentrale wird aus den zugewiesenen Zentralengruppen entfernt.

**Hinweis**: Wenn die Zentrale erneut zu MUM hinzugefügt wird, werden alle Benutzer in der Zentrale innerhalb des **Benutzerbereichs** gelöscht und alle Benutzer außerhalb des **Benutzerbereichs** werden als **Lokale Zentralenbenutzer** importiert – es ist nicht wichtig, dass diese Benutzer bereits in MUM registriert sind.

# **6.4 Hinzufügen eines lokalen Zentralenbenutzers**

<span id="page-17-1"></span>Lokale Zentralenbenutzer können nur einer Zentrale zugewiesen werden. Damit ein Benutzer einen **Lokalen Zentralenbenutzer** im Multi-User-Manager hinzufügen kann, muss er sich mit **Administrator**‑ oder **Bediener**-Rechten anmelden.

Dialogpfad:

- **Users (Benutzer) > Users list (Benutzerliste)**
- 1. Klicken Sie auf **+ Add user** (Benutzer hinzufügen).
- Das Dialogfeld **User configuration** (Benutzerkonfiguration) wird geöffnet.
- 2. Wählen Sie die Option **Panel user** (Zentralenbenutzer) aus.
- 3. Füllen Sie alle Pflichtfelder aus.
- 4. Wählen Sie eine Zentrale aus **Available panels and panels groups** (Verfügbare Zentralen und Zentralengruppen) aus.
- 5. Definieren Sie **User ID** (Benutzer-ID) und **Passcode** (Passwort).

**Hinweis**: Die **Benutzer-ID** kann manuell oder automatisch definiert werden.

- Wenn Sie die **Benutzer-ID** automatisch definieren möchten, klicken Sie auf **Get User ID** (Benutzer-ID abrufen). Dann wird automatisch die nächste freie **Benutzer-ID** außerhalb des **Benutzerbereichs** ausgewählt.
- Falls die **Benutzer-ID** manuell eingegeben wird, schlägt die Synchronisierung fehl, wenn sich die **Benutzer-ID** im konfigurierten Benutzerbereich befindet, da dieser Bereich ausschließlich für **Multi-Zentralen-Benutzer** reserviert ist.
- Falls die manuell ausgewählte **Benutzer-ID** bereits von einem anderen Benutzer in diesem Bereich belegt ist, wird beim Speichern des Benutzers eine Fehlermeldung angezeigt.
- 1. Klicken Sie auf **Save** (Speichern).

Nachdem ein neuer Benutzer hinzugefügt wurde, wird der Benutzer auf der Seite **User list** (Benutzerliste) aufgeführt.

Der Benutzer wird sofort in der zugewiesenen Zentrale erstellt.

- Lokale Zentralenbenutzer können lokal auf der Zentrale (über das Bedienfeld) gelöscht werden. Der Benutzer wird bei der nächsten Synchronisierung automatisch in MUM gelöscht.
- Wenn ein neuer Benutzer direkt auf der Zentrale (über das Bedienfeld) erstellt wird, wird dieser Benutzer bei der nächsten Synchronisierungsaufgabe automatisch in MUM erstellt.
- Wenn der Name dieses Benutzers Zeichen enthält, die nicht mit MUM (AMS) kompatibel sind, z. B. \* (Asterisk), wird der Benutzer nicht in MUM importiert.
- Ein lokaler Zentralenbenutzer kann später nicht in einen Multi-Zentralen-Benutzer umgewandelt werden.
- Die definierte Benutzer-ID kann später nicht mehr geändert werden.
- Die Zentralenzuweisung kann später nicht mehr geändert werden (Zuweisung von Zentrale A zu Zentrale B ändern).

# **6.5 Hinzufügen eines Multi-Zentralen-Benutzers**

<span id="page-18-0"></span>Multi-Zentralen-Benutzer können einer oder mehreren Zentralen sowie einer oder mehreren Zentralengruppen zugewiesen werden. Damit ein Benutzer einen **Multi-Zentralen-Benutzer** im Multi-User-Manager hinzufügen kann, muss er sich mit **Administrator**‑ oder **Bediener**-Rechten anmelden.

Dialogpfad:

- **Users (Benutzer) > Users list (Benutzerliste)**
- 1. Klicken Sie auf **+ Add user** (Benutzer hinzufügen).
- Das Dialogfeld **User configuration** (Benutzerkonfiguration) wird geöffnet.
- 2. Wählen Sie die Option **Multi Panel user** (Multi-Zentralen-Benutzer) aus.
- 3. Füllen Sie alle Pflichtfelder aus. Die Pflichtfelder sind mit **\*** gekennzeichnet.
- 4. Wählen Sie eine Gruppe aus **Available panels and panels groups** (Verfügbare Zentralen

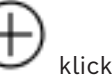

und Zentralengruppen) aus, indem Sie auf  $\bullet\bullet\bullet\bullet$  klicken.

5. Definieren Sie **User ID** (Benutzer-ID) und **Passcode** (Passwort).

**Hinweis**: Die **Benutzer-ID** kann manuell oder automatisch definiert werden.

- Wenn Sie die **Benutzer-ID** automatisch definieren möchten, klicken Sie auf **Get User ID** (Benutzer-ID abrufen). Dann wird automatisch die nächste freie **Benutzer-ID** innerhalb des **Benutzerbereichs** ausgewählt.
- Falls die **Benutzer-ID** manuell eingegeben wird, schlägt die Synchronisierung fehl, wenn sich die **Benutzer-ID** im konfigurierten Benutzerbereich befindet.
- Falls die manuell ausgewählte **Benutzer-ID** bereits von einem anderen Benutzer in diesem Bereich belegt ist, wird beim Speichern des Benutzers eine Fehlermeldung angezeigt.
- Klicken Sie auf **Save** (Speichern).

Nachdem ein neuer Benutzer hinzugefügt wurde, wird der Benutzer auf der Seite **User list** (Benutzerliste) aufgeführt.

- Ein **Multi-Zentralen-Benutzer** kann später nicht in einen **Lokalen Zentralenbenutzer** umgewandelt werden.
- Die definierte **Benutzer-ID** kann später nicht mehr geändert werden.

### **Hinweis!**

Die Multi-Zentralen-Benutzer werden nur erstellt, wenn die Synchronisierung des Zentrale erfolgt.

# **6.6 Bearbeiten der Multi-Zentralen-Benutzerbereichen**

<span id="page-19-0"></span>Die Multi-Zentralen-Benutzerbereiche definieren, welche Benutzer-IDs Multi-Zentralen-Benutzern zugewiesen werden können.

Dialogpfad:

– **Systemkonfiguration** > Registerkarte **Multi-Zentralen-Benutzerbereiche** Aktionen:

- 1. Sie können entweder  $\sim$ einen vorhandenen Bereich bearbeiten oder Bereichsliste löschen (**Bereichsstart**/**Bereichsende**).
- Ein Assistent zum **Bearbeiten eines Bereichs** wird geöffnet.
- 2. Legen Sie die **Startnummer** und **Endnummer** fest und wählen Sie **Speichern** aus.

Es kann ein Bereich hinzugefügt werden. Führen Sie im gleichen Dialog folgende Schritte aus:

- 1. Klicken Sie auf **+ Bereich hinzufügen**.
- Ein Assistent zum **Hinzufügen eines Bereichs** wird geöffnet.
- 2. Legen Sie die **Startnummer** und **Endnummer** fest und wählen Sie **Speichern** aus.

# **6.7 Bearbeiten von Benutzern**

<span id="page-19-1"></span>Die Daten von Benutzern können im Multi-User-Manager bearbeitet werden. Damit ein Benutzer Benutzerdaten bearbeiten kann, muss er sich mit **Administrator**‑ oder **Bediener**-Rechten anmelden.

- Im Bereich **User list** (Benutzerliste):
- 1. Klicken Sie auf das Symbol
- 2. Das Dialogfeld **User configuration** (Benutzerkonfiguration) wird geöffnet.
- 3. Bearbeiten Sie die gewünschten Informationen.
- 4. Klicken Sie auf **Save** (Speichern).

- Bei einem **Lokalen Zentralenbenutzer** werden die geänderten Daten (Vorname, Nachname usw.) nicht mit der zugewiesenen Zentrale synchronisiert.
- Wenn Benutzerdaten direkt auf der Zentrale (über das Bedienfeld) geändert werden, werden sie nicht mit MUM synchronisiert.
- Bei einem **Multi-Zentralen-Benutzer** werden die geänderten Daten bei der nächsten Synchronisierung mit den zugewiesenen Zentralen synchronisiert.
- 2024 Die Kutzi Zentralen Benutzer werden nur erstellt, wein die Systematierung des Zentrale<br>
2024-05 Motil Zentralen Benutzer ist einheren, welche Benutzer ich Muti Zentralen<br>
Bosch Security System Internation Systems – Wenn die Daten eines **Multi-Zentralen-Benutzers** direkt auf der Zentrale (über das Bedienfeld) geändert werden, wird die Änderung bei der nächsten Synchronisierung automatisch rückgängig gemacht.
	- Die **Benutzer-ID** eines Benutzers kann nicht geändert werden.
	- Ein **Lokaler Zentralenbenutzer** kann später nicht in einen **Multi-Zentralen-Benutzer** umgewandelt werden.

– Ein **Multi-Zentralen-Benutzer** kann später nicht in einen **Lokalen Zentralenbenutzer** umgewandelt werden.

Anmerkungen zum Passwort:

- Die obigen Aussagen gelten nicht für das Ändern des Passworts.
- Wenn das Passwort lokal auf der Zentrale (über das Bedienfeld) geändert wird, wird das neue Passwort automatisch mit allen anderen Zentralen synchronisiert, die diesem Benutzer in MUM zugewiesen sind. Dies geschieht automatisch bei der nächsten Synchronisierung.

### **Hinweis!**

Passwortänderungen

Vermeiden Sie es, das Passwort für einen Benutzer innerhalb desselben Synchronisierungszyklus auf verschiedenen Zentralen lokal zu ändern.

**i**

# **6.8 Zurücksetzen von Benutzerpasswörtern**

<span id="page-20-0"></span>Damit ein Benutzer das Passwort bei Multi-User-Manager ändern kann, muss er sich mit **Administrator**‑ oder **Bediener**-Rechten anmelden. Dialogpfad:

– **Users (Benutzer) > Users list (Benutzerliste)**

- 1. Klicken Sie auf das Symbol .
- Das Dialogfeld **User edit** (Benutzer bearbeiten) wird geöffnet.
- 2. Klicken Sie auf die Option **Reset passcode** (Passwort zurücksetzen).
- Nach der Bestätigung wird das Passwort auf der Zentrale sofort zu "000000" zurückgesetzt.

# **Hinweis**:

- Das Passwort kann vom Benutzer lokal auf der Zentrale (über das Bedienfeld) geändert werden.
- Bei einem **Multi-Zentralen-Benutzer** wird das geänderte Passwort bei der nächsten Synchronisierung mit allen anderen Zentralen synchronisiert, denen dieser Benutzer in MUM zugewiesen ist.

# **6.9 Löschen von Benutzern**

<span id="page-20-1"></span>Damit ein Benutzer andere Benutzer in Multi-User-Manager löschen kann, muss er sich mit **Administrator**‑ oder **Bediener**-Rechten anmelden.

Dialogpfad:

– **Users (Benutzer) > Users list (Benutzerliste)**

- ШĪ 1. Wählen Sie den Benutzer aus und klicken Sie unter **Actions** (Aktionen) auf .
	- Das Dialogfeld **Delete user** (Benutzer löschen) wird geöffnet.
- 2. Klicken Sie auf **Delete** (Löschen).
- Das Dialogfeld **Success** (Erfolg) wird geöffnet.
- 3. Klicken Sie auf **OK**.

- Gelöschte **Multi-Zentralen-Benutzer** werden bei der nächsten Synchronisierung automatisch auf allen zugewiesenen Zentralen gelöscht.
- Gelöschte **Lokale Zentralenbenutzer** werden sofort auf der zugewiesenen Zentrale gelöscht.
- Wenn ein Benutzer direkt auf der Zentrale (über das Bedienfeld oder RPS) gelöscht wird:
	- Gelöschte **Multi-Zentralen-Benutzer** werden bei der nächsten Synchronisierung von MUM automatisch auf der Zentrale neu erstellt.
	- Gelöschte **Lokale Zentralenbenutzer** werden bei der nächsten Synchronisierung automatisch in MUM gelöscht.
- Die Anmeldedaten für die Kommunikation zwischen MUM und der Zentrale sind konfiguriert. Bei der Vorbereitung der Zentrale wird ein Benutzer als "OII-Benutzer" vorbereitet. Wenn dieser Benutzer gelöscht wird, bricht die Kommunikation zwischen MUM und der Zentrale zusammen. Siehe *[Vorbereiten der Zentralen, Seite 11](#page-10-1)*.

# **6.10 Zentralengruppe**

<span id="page-21-0"></span>Eine oder mehrere Zentralen können Zentralengruppen zugewiesen werden. Zentralengruppen bieten die Möglichkeit, **Multi-Zentralen-Benutzer** einfach mehreren Zentralen zuweisen zu können. Damit ein Benutzer Zentralengruppen in Multi-User-Manager erstellen kann, muss er sich mit **Administrator**‑ oder **Bediener**-Rechten anmelden.

# **Anwendungsfälle**:

- Ein Unternehmen hat viele Niederlassungen.
- Jede Niederlassung verfügt über mehrere Zentralen.
- Einige Niederlassungen befinden sich im selben Gebiet (z. B. Region eines Landes).
- Es gibt Mitarbeiter, die Zutritt auf eine bestimmte Zentrale haben sollten.
- Diese Benutzer sollten in MUM als **Lokale Zentralenbenutzer** konfiguriert sein.
- Es gibt andere Mitarbeiter, die Zutritt auf alle Zentralen einer oder mehrerer bestimmter Niederlassungen haben sollten.
- Es gibt andere Mitarbeiter, die Zutritt auf alle Zentralen einer oder mehrerer bestimmter Bereiche/Regionen haben sollten.
- Es gibt Mitarbeiter, die Zutritt auf alle Zentralen eines bestimmten Bereichs/einer bestimmten Region sowie alle Zentralen einer anderen Niederlassung in einer anderen Region haben sollten.

Mit der Gruppenfunktionalität in MUM kann eine hierarchische Gruppenstruktur erstellt werden, die die organisatorische oder geografische Struktur des Unternehmens widerspiegelt.

Die folgende Abbildung dient als Beispiel für einen Anwendungsfall, bei dem der **Zentralenbaum** verwendet wird:

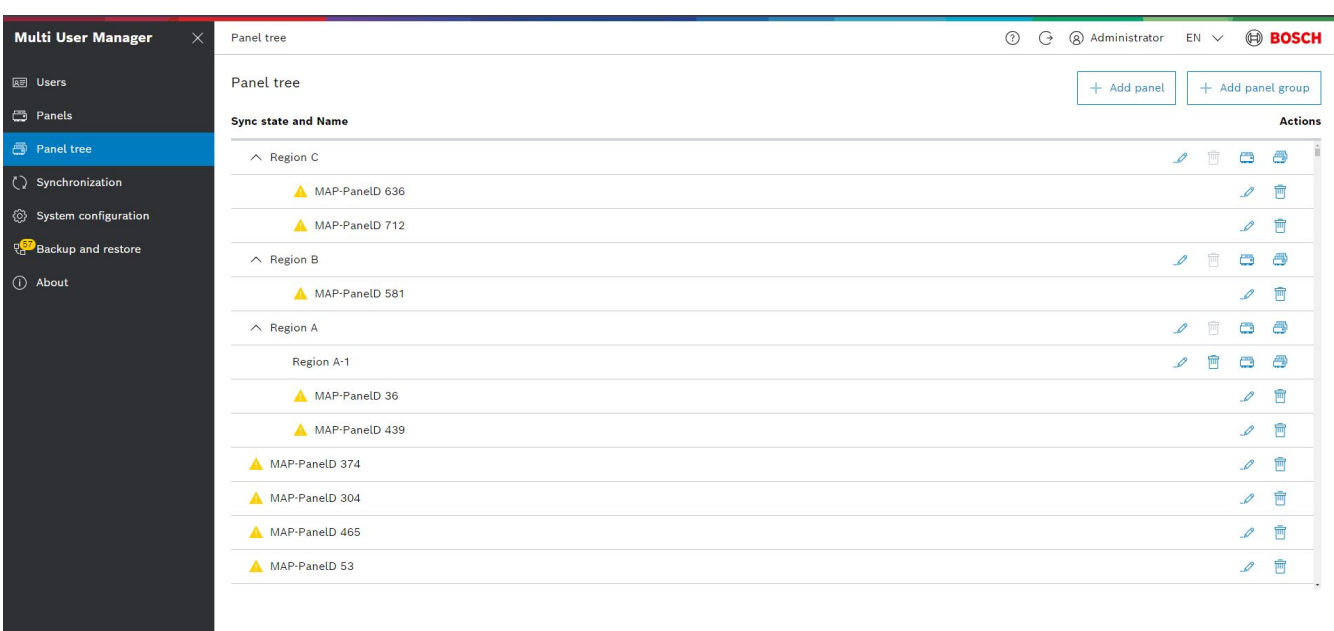

### **Abbildung 6.1:** Beispiel für Zentralenbaum

Betrachten Sie gemäß der obigen Abbildung die folgenden Beispiele:

- Durch Zuweisung eines Multi-Zentralen-Benutzers zu den Zentralengruppen "Branch E" und "Branch H" erhält der Benutzer Zutritt auf die Zentralen 10, 11 und 15.
- Durch Zuweisung eines **Multi-Zentralen-Benutzers** zur Zentralengruppe "Region Y" erhält der Benutzer Zutritt auf die Zentralen 10, 11, 12, 13, 14 und 15.

### **Erstellen einer neuen Zentralengruppe**

Dialogpfad:

– **Panel** > **Panel tree** (Zentrale > Zentralenbaum)

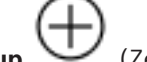

- 1. Klicken Sie auf **Add panel group** (Zentralengruppe hinzufügen).
- Das Dialogfeld **User edit** (Benutzer bearbeiten) wird geöffnet.
- 2. Geben Sie den Namen der Zentrale ein.
- 3. Klicken Sie auf **Save** (Speichern).
	- Die neue Zentralengruppe wird auf der Seite **Panel tree** (Zentralenbaum) als Hauptgruppe angezeigt.
	- Verwenden Sie das Symbol "Zentralengruppe hinzufügen" einer bestimmten Gruppe, um eine Untergruppe zuzuweisen oder zu erstellen.
	- Verwenden Sie das Symbol "Zentrale hinzufügen" einer bestimmten Gruppe, um eine Zentrale zuzuweisen oder zu erstellen, das dieser Gruppe zugewiesen werden soll.

### **Hinweis**:

- Gruppen oder Zentralen können mittels Drag & Drop von einer Position in der Baumstruktur an eine andere Position gezogen werden.
- Es ist nicht möglich, eine Gruppe zu löschen, der Untergruppen oder Zentralen zugewiesen ist.
- Die Änderungen werden bei der nächsten Synchronisierung mit den Zentralen synchronisiert.

### **Beispiel für Anwendungsfall**

- Es gibt eine **Zentralengruppe**, der zehn Zentralen zugewiesen sind, und eine zweite Zentralengruppe, der 100 **Multi-Zentralen-Benutzer** zugewiesen sind.
	- Wenn die zweite Gruppe der ersten Gruppe übergeordnet wird, wird MUM bei der nächsten Synchronisierung automatisch die 100 **Multi-Zentralen-Benutzer** auf allen Zentralen erstellen, die der ersten Gruppe zugewiesen sind.
	- Wenn die Zuweisung zwischen diesen zwei Gruppen aufgehoben wird, werden die **Multi-Zentralen-Benutzer** der zweiten Gruppe bei der nächsten Synchronisierung auf den Zentralen gelöscht.

# **6.11 Synchronisierung**

# **6.11.1 Synchronisationskomponente**

<span id="page-23-1"></span><span id="page-23-0"></span>Die Hauptfunktion des Multi-User-Manager ist die Synchronisierung der Benutzerdaten mit den Zentralen, die automatisch im Hintergrund geschieht.

Es gibt zwei Arten der Synchronisierung: automatische Synchronisierung und Synchronisierung auf Anfrage.

### **Automatische Synchronisierung**

Die automatische Synchronisation wird durch Importieren der Referenzzentrale initialisiert. Das Synchronisierungsintervall kann auf der Seite "Systemkonfiguration" konfiguriert werden:

### – **Systemkonfiguration > Zusätzliche Einstellungen > Synchronisationsintervall**

Das Synchronisierungsintervall ist die Zeit zwischen dem Ende einer Synchronisierung und dem Beginn der nächsten. Dies ist nicht die Gesamtzeit der Synchronisierungskomponente. Der Standardwert für das Synchronisierungsintervall ist 1 h.

Verfügbare Werte: 5 min, 10 min, 15 min, 30 min, 1 h, 2 h, 6 h, 12 h und 24 h. Die Dauer der Synchronisierung hängt von der Datenmenge (Benutzer, Zentralen, …) im System ab.

### **Synchronisierung auf Anfrage**

Im Hauptmenü:

### – **Synchronisierung**

**Synchronization overview** > **Start synchronization** (Synchronisierungsübersicht > Synchronisierung starten)

– Nachdem die Synchronisierung erfolgreich war, können die von den Zentralen importierten Daten angezeigt werden.

**Hinweis**: Es ist nur möglich, eine Synchronisierung auf Anfrage nach der automatischen Synchronisierung zu starten, die beim Importieren der Referenzzentrale durchgeführt wird.

### **Abbrechen einer Synchronisierung**

Eine laufende Synchronisierung kann manuell unterbrochen werden:

### – **Synchronisierung > Synchronisierung abbrechen**

**Hinweis**: Eine laufende Synchronisierung wird unterbrochen, sobald eine Sicherung oder Wiederherstellung gestartet wird ("Backup und Wiederherstellung").

# **6.11.2 Synchronisierungsübersicht**

<span id="page-23-2"></span>Im Dialog "Synchronisierungsübersicht" können Sie den Status der Synchronisierung überprüfen.

### **Letzte Synchronisierung**

Während des Synchronisierungszyklus werden alle registrierten Zentralen auf zu synchronisierende Daten überprüft. Falls erforderlich, werden Benutzerdaten zwischen dem Multi-User-Manager und den Zentralen synchronisiert.

Die Information **Erfolg** entspricht der Anzahl der Zentralen, bei denen die Synchronisierung erfolgreich abgeschlossen wurde (keine Fehler).

**Fehler** entspricht der Anzahl der Zentralen, bei denen während des letzten Synchronisierungsdurchgangs Fehler aufgetreten sind. Ein Grund dafür könnte sein, dass die Zentrale nicht erreichbar war. Sie können die Fehlermeldung im Synchronisierungsverlauf dieser Zentrale anzeigen.

**Unsicher** entspricht der Anzahl der Zentralen, die als unsicher gekennzeichnet werden. Dies geschieht z. B. beim Austausch einer Zentrale (selbe IP, aber andere Hardware).

Wenn der Administrator die Änderung als sicher erachtet, kann er auf das Symbol "Sicher" klicken, um die Zentrale als sicher zu kennzeichnen, und sie wird anschließend wieder in der Datenbank gespeichert.

Wenn eine Zentrale als "unsicher" identifiziert wird, wird diese Zentrale von der Synchronisierung ausgeschlossen, bis sie wieder als "sicher" gekennzeichnet ist. **Synchronisierung**

Im Assistent **Synchronisierung** kann der Synchronisierungsstatus überprüft werden: Läuft die Synchronisierung, wird eine animierte Leiste angezeigt. Anschließend kann der Benutzer eine Synchronisierung auf Anfrage starten.

Beachten Sie, dass die Synchronisierung auf Anfrage gestartet werden kann, wenn eine Synchronisierung beendet wurde und eine "Wartezeit" von 15 Minuten verstrichen ist.

### **Letzte Synchronisierung betroffener Zentralen**

Im Assistent **Letzte Synchronisierung betroffener Zentralen** sind alle Zentralen aufgelistet. Die Zentralen werden als Zentralenbaum (mit Zentralengruppen) aufgelistet. In der ersten Zeile wird der Synchronisierungsstatus des letzten Synchronisierungsdurchgangs angezeigt (**Erfolg**, **Fehler**, …).

In der letzten Zeile **Aktionen** kann der Synchronisierungsverlauf für die Zentrale geöffnet werden. Alle Synchronisierungsaufgaben für die jeweilige Zentrale werden aufgelistet. Falls während der Synchronisierung ein Fehler aufgetreten ist, finden Sie den Fehlergrund im Verlauf.

Beachten Sie, dass der Status des letzten Synchronisationsdurchgangs einer Zentrale auch auf der Seite **Zentralen** und der Seite **Zentralenbaum** (Zeile **Letzter**

**Synchronisierungsstatus**) angezeigt wird. Wenn keine Synchronisierung läuft, zeigt dieser Fensterbereich **Eine Synchronisierung wurde gestoppt** an.

# **7 Backup und Wiederherstellung**

<span id="page-25-0"></span>Mit der Funktion **Backup und Wiederherstellung** kann der Benutzer die gespeicherten Daten in Multi User Manager sichern. Diese Backups können im System wiederhergestellt werden.

Vom Backup abgedeckte Daten:

- **Multi-Zentralen-Benutzer** alle Multi-Zentralen-Benutzerdaten einschließlich der Zentralen‑ und Gruppenzuweisungen. Beachten Sie, dass die Daten von lokalen Zentralenbenutzern nicht gesichert werden.
- **Benutzer** ohne Zentralenzuweisungen.
- **Zentralen** alle Zentralendaten.
- Gruppen alle **Zentralen**‑/**Gruppenbaum**daten.
- **Systemkonfiguration** Multi-Zentralen-Benutzerbereiche, Synchronisierungsintervall; Einstellungen für Reaktionszeit der Zentrale.
- **Backup‑ und Wiederherstellungskonfiguration** Intervall für automatische Sicherung, Aufbewahrungsintervall, Dateispeicherort, Kennwort für automatische Sicherung.

Nicht vom Backup abgedeckte Daten:

- MUM-Protokollierungsinformationen.
- Zentralenbenutzer.
- Backup‑ und Wiederherstellungsverlauf.
- Synchronisierungsverlauf.

Es gibt zwei Möglichkeiten zum Erstellen von Backups aus dem MUM-System:

– Automatisches Backup

Das Backup wird automatisch periodisch erstellt. Für diese Methode muss das Sicherungsintervall konfiguriert werden.

– Sicherung auf Anfrage

Der MUM-Bediener kann durch Klicken auf die entsprechende Schaltfläche auf der MUM-Benutzeroberfläche eine Sicherung starten. Die Sicherung wird sofort gestartet.

### **Konfiguration und automatische Sicherung**

Wenn die Funktion **Backup und Wiederherstellung** nicht konfiguriert ist, werden keine automatischen periodischen Sicherungen erstellt. Dialogpfad:

- **Backup und Wiederherstellung** > **Sicherungseinstellungen**
- 1. Wählen Sie ein **Intervall für automatische Sicherung** aus täglich, wöchentlich oder monatlich.
- 2. Wählen Sie ein **Aufbewahrungsrichtlinienintervall** wöchentlich, monatlich oder jährlich. Wenn ein anderes Intervall benötigt wird, aktivieren Sie das Kontrollkästchen **Benutzerdefinierter Aufbewahrungsrichtlinienwert (in Stunden)** und geben Sie den gewünschten Wert ein. Beachten Sie, dass Sicherungsdateien, die älter als dieses Intervall sind, automatisch gelöscht werden. Das Aufbewahrungsintervall muss größer als das Sicherungsintervall sein.
- 3. Klicken Sie auf **Kennwort ändern**. Die Sicherung wird mit dem Kennwort verschlüsselt. Dieses Kennwort benötigen Sie zur Entschlüsselung, um die Sicherung wiederherzustellen.

4. Der Speicherort der Sicherung wird standardmäßig bei der Installation vom MUM-System angelegt. Wenn ein anderer Speicherort benötigt wird, aktivieren Sie das Kontrollkästchen **Internen Speicherort für Sicherung festlegen** und geben Sie einen Speicherort ein.

5. Klicken Sie auf **Speichern**, um die Konfiguration zu bestätigen und zu aktivieren. Hinweis:

- Die erste Sicherung wird sofort nach der Erstkonfiguration erstellt.
- Die nächsten automatischen Sicherungen werden automatisch gemäß dem konfigurierten Intervall erstellt.

### **Sicherung auf Anfrage**

Der MUM-Administrator kann eine Sicherung manuell starten. Dialogpfad:

- **Backup und Wiederherstellung**
- 1. Klicken Sie auf **Sicherung auf Anfrage starten**.
- 2. Klicken Sie auf **Bestätigen**, um den Sicherungsvorgang zu bestätigen. Wenn während der Initialisierung kein Fehler auftritt, wird eine Erfolgsmeldung angezeigt.

Je nach Datenmenge kann der Sicherungsvorgang einige Minuten dauern.

### **Wiederherstellen**

Eine erstellte Sicherung kann mit dem gespeicherten Zustand auf dem MUM-System wiederhergestellt werden.

Eine aufgelistete Sicherung kann direkt wiederhergestellt werden: Dialogpfad:

- **Backup und Wiederherstellung**
- 1. Klicken Sie auf die Schaltfläche **Aus Datei wiederherstellen** der aufgelisteten Sicherung.
- 2. Geben Sie das Kennwort für diese Sicherung ein.
- 3. Klicken Sie auf **Bestätigen**, um den Wiederherstellungsvorgang zu bestätigen.

Alternativ kann eine Wiederherstellung von einer lokalen Sicherungsdatei vorgenommen werden:

Dialogpfad:

- **Backup und Wiederherstellung**
- 1. Klicken Sie auf die Schaltfläche **Aus Datei importieren** .
- 2. Geben Sie das Kennwort für diese Sicherung ein.
- 3. Klicken Sie auf **Bestätigen**, um den Wiederherstellungsvorgang zu bestätigen.

Wenn während der Initialisierung kein Fehler auftritt, wird eine Erfolgsmeldung angezeigt. Im Dialog **Ereignisverlauf** finden Sie weitere Informationen zu fehlerhaften oder erfolgreichen Ereignissen.

### **Beachten Sie diese hilfreichen Anmerkungen:**

Bei Benutzern werden **Zentralenbenutzer** nicht in der Sicherungsdatei gespeichert. Nur Benutzer ohne Zentralenzuweisung(en) und **Multi-Zentralen-Benutzer** werden aus der Sicherung wiederhergestellt.

Nach der Synchronisierung werden die Benutzer aus den **Multi-Zentralen-**

**Benutzer**bereichen von den Zentralen zu MUM importiert.

Die folgende Tabelle zeigt, was bei einer Wiederherstellung mit den Zentralenbenutzern passiert. Multi-Zentralen-Benutzer oder Benutzer ohne Zentralenzuweisungen werden hier nicht berücksichtigt. Die Nummern vor den Namen stehen für Benutzer-IDs. Alle diese IDs befinden sich nicht im konfigurierten Multi-Benutzer-Bereich, der in diesem Beispiel verwendet wird:

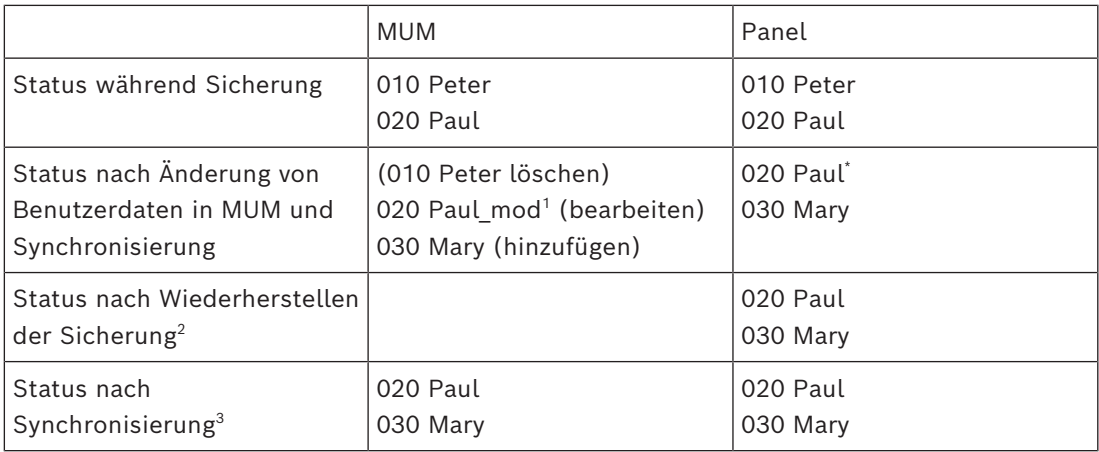

\* Die Änderung des Benutzers mit ID 020 wird nicht mit der Zentrale synchronisiert. Weitere Informationen finden Sie unter *Benutzer bearbeiten*.

1 Geändert.

 $\rm ^2$  Nach der Wiederherstellung der Sicherung werden die aktuellen Benutzerdaten vollständig durch den Sicherungsinhalt ersetzt.

Da die Zentralenbenutzer nicht in der Sicherungsdatei gespeichert sind, befinden sich nach der Synchronisierung keine Zentralenbenutzer in MUM.

 $\,^3$  Bei der nächsten Synchronisierung werden die Zentralenbenutzer zu MUM importiert.

### **Verwenden des Dialogs "Ereignisverlauf"**

Wählen Sie im Dialog **Backup und Wiederherstellung** den Punkt **Ereignisverlauf** aus, um zu überprüfen, ob eine Sicherung erfolgreich erstellt wurde oder fehlgeschlagen ist. Die Ereignisse können nach Ergebnis gefiltert werden:

– Alle

- Erfolg
- Fehler

Falls eine Sicherung fehlgeschlagen ist, können detaillierte Informationen durch Klicken auf die Vergrößern-Schaltfläche dieses Ereignisses angezeigt werden. Jedes neue Ereignis wird als nicht bestätigt markiert.

Das Ereignis kann mit der Schaltfläche "Bestätigen" des Ereignisses oder mit der Schaltfläche "Alle bestätigen" bestätigt werden.

Die Anzahl der nicht bestätigten Ereignisse wird in der Seitenleiste unter **Backup und Wiederherstellung** angezeigt.

Erfolgreich erstellte Sicherungen werden auf der Seite "Backup und Wiederherstellung" mit dem Erstellungszeitstempel aufgelistet. Als Betriebstyp kann entweder *Automatische Sicherung* oder *Sicherung auf Anfrage* verwendet werden. Es werden nur Sicherungsdateien im aktuell definierten Dateispeicherort aufgelistet. Wenn sich der Speicherort ändert, werden die Sicherungsdateien am vorherigen konfigurierten Speicherort nicht mehr aufgelistet.

- Mit der Schaltfläche **Aus Datei exportieren** einer aufgelisteten Sicherung kann die Sicherungsdatei auf den lokalen Computer heruntergeladen werden.
- Mit der Schaltfläche **Löschen** einer aufgelisteten Sicherung kann die Sicherungsdatei gelöscht werden.
- Mit der Schaltfläche **Aus dieser Datei wiederherstellen** kann die Sicherung wiederhergestellt werden.

Beachten Sie, dass eine Sicherung oder Wiederherstellung nicht ausgeführt werden kann, wenn eine Synchronisierung läuft. Dies gilt auch umgekehrt.

Der Benutzer kann entweder:

- Warten, bis die Synchronisierung/Wiederherstellung/Sicherung abgeschlossen ist, um die andere geplante Aufgabe zu starten.
- Die laufende Aufgabe abbrechen, um die andere Aufgabe zu starten.

# <span id="page-29-0"></span>**Glossar**

# <span id="page-29-1"></span>**ACS**

Allgemeiner Begriff für ein Bosch Zutrittskontrollsystem, z. B. AMS (Access Management System) oder ACE (BIS Access Engine).

**Bosch Security Systems B.V.** Torenallee 49 5617 BA Eindhoven Niederlande **www.boschsecurity.com**  © Bosch Security Systems B.V., 2024

202405221223